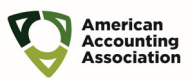

To open and work with a Jupyter Notebook, we recommend that you download and install ANACONDA, which is a data science toolkit that makes getting started with notebooks easy.

Visit: https://www.anaconda.com/products/individual and click on Download

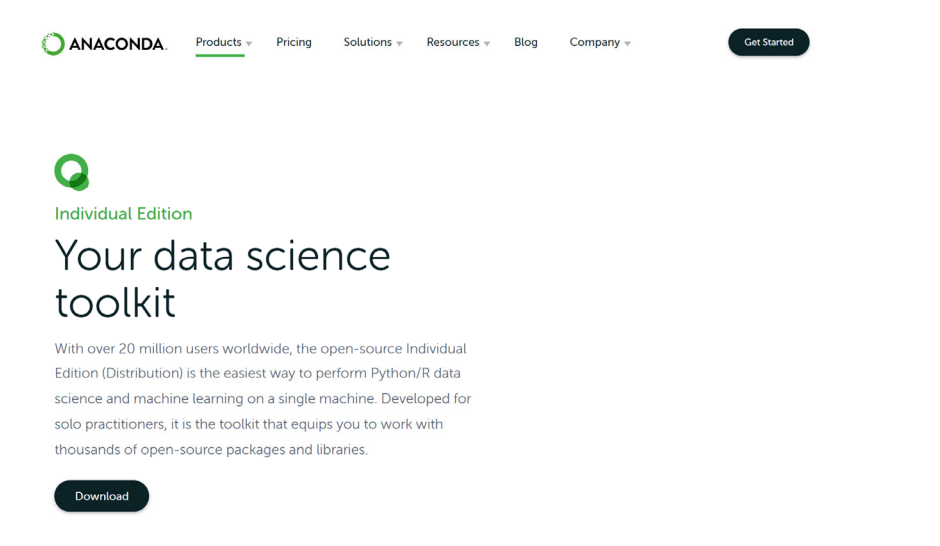

The page will take you to the Installer section. Download the correct Anaconda installer for your platform from the links shown on the website. For Windows devices and MacBooks built from 2015 on, the 64-Bit Graphical Installer should be appropriate, otherwise select the 32-Bit installer:

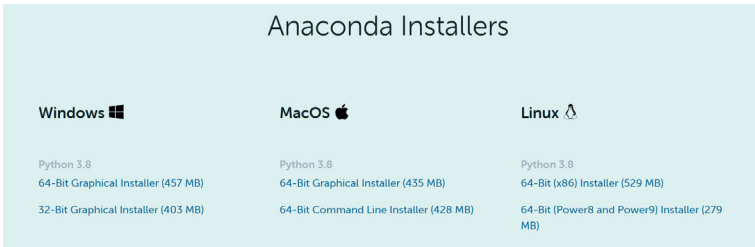

After downloading, run the installer and follow the installation prompts. If you are unable to install the software, contact your organization's IT department for assistance. Anaconda will need the ability to run a local server as part of its normal operation and communicate with your default web browser.

Continued, next page:

We highly recommend you accept the default settings as you walk through the installer:

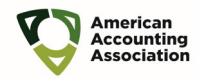

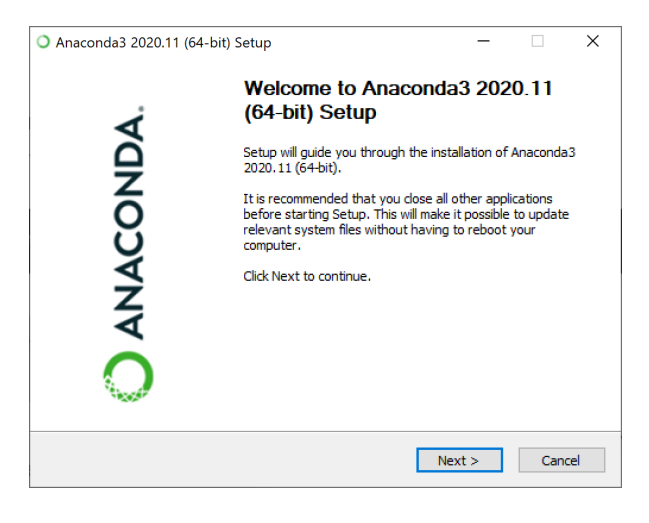

ANACONDA.

**License Agreement** Please review the license terms before installing Anaconda3<br>2020.11 (64-bit).

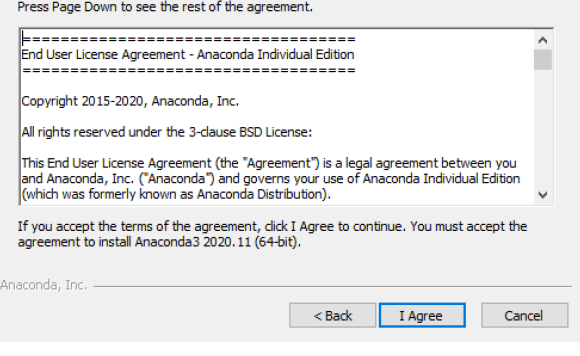

**Select Installation Type** ANACONDA Please select the type of installation you would like to perform for<br>Anaconda3 2020.11 (64-bit).

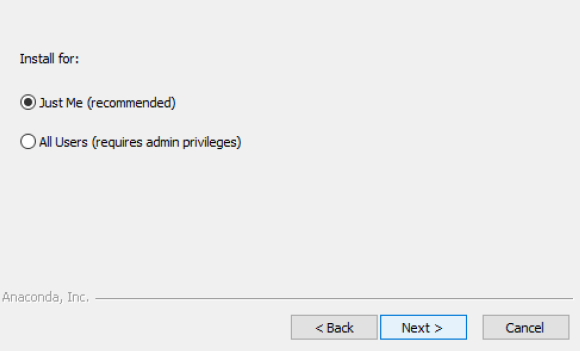

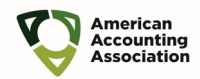

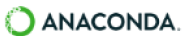

**Choose Install Location** Choose the folder in which to install Anaconda3 2020.11 (64-bit).

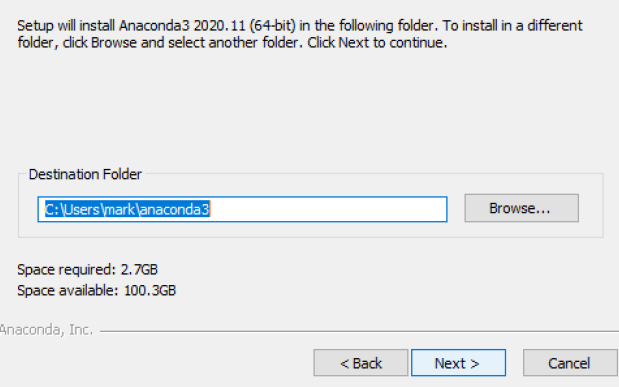

ANACONDA.

**Advanced Installation Options** Customize how Anaconda integrates with Windows

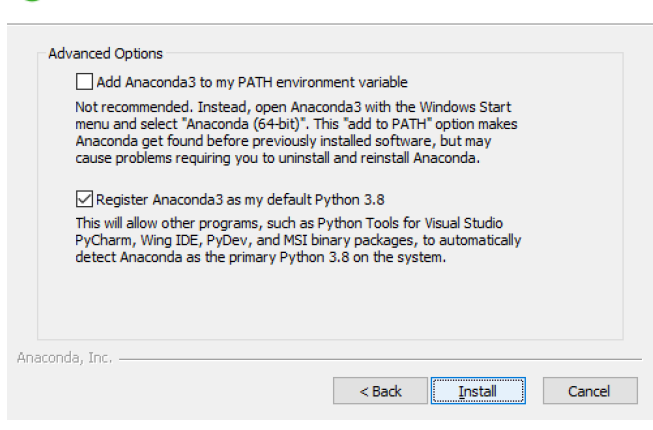

Installing ANACONDA. Please wait while Anaconda3 2020.11 (64-bit) is being installed.

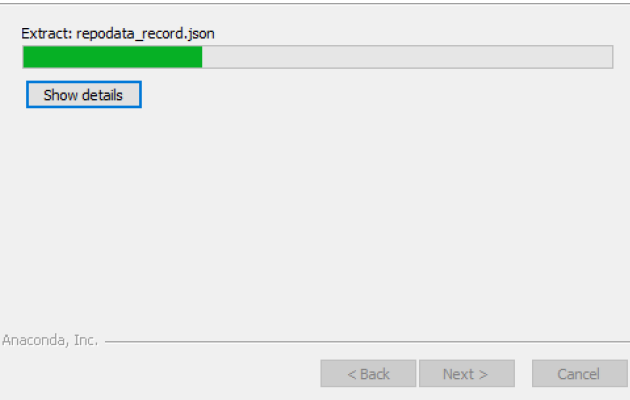

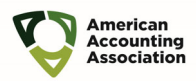

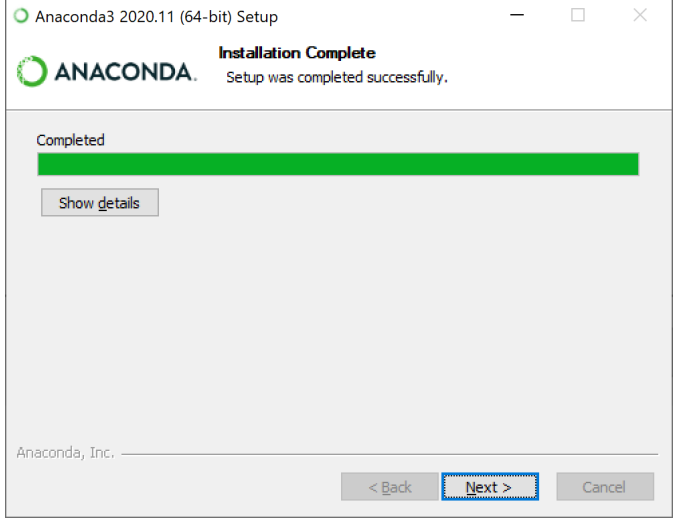

At the final page of the installer, feel free to uncheck the tutorial and learn more boxes, then click Finish:

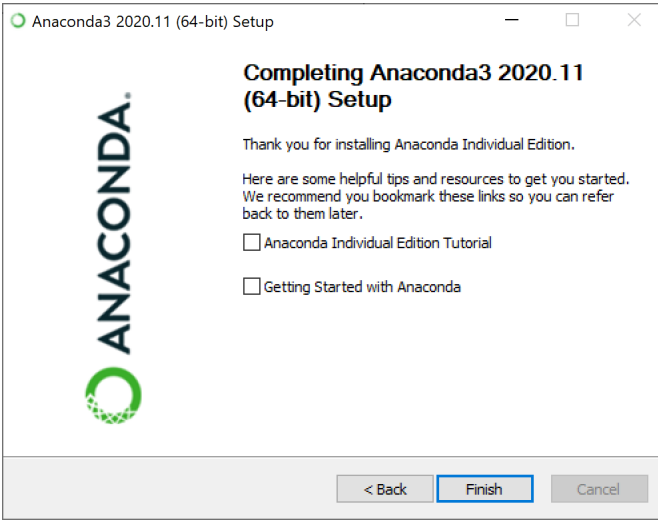

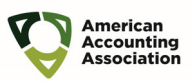

#### To Launch Anaconda

For windows platforms, click on the WINDOWS key and Type Anaconda until the application shows:

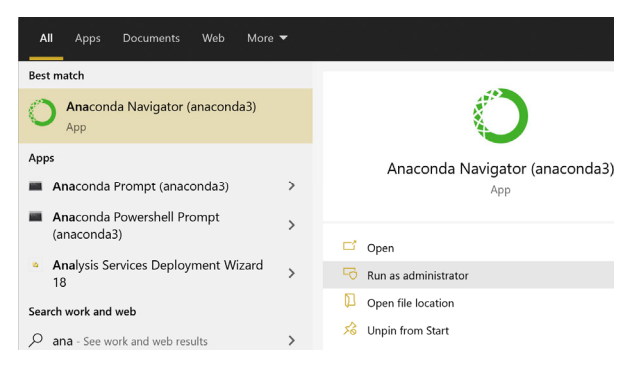

Click on the Anaconda Navigator

Anaconda will take a moment or two to start, then you will be presented with the following choices:

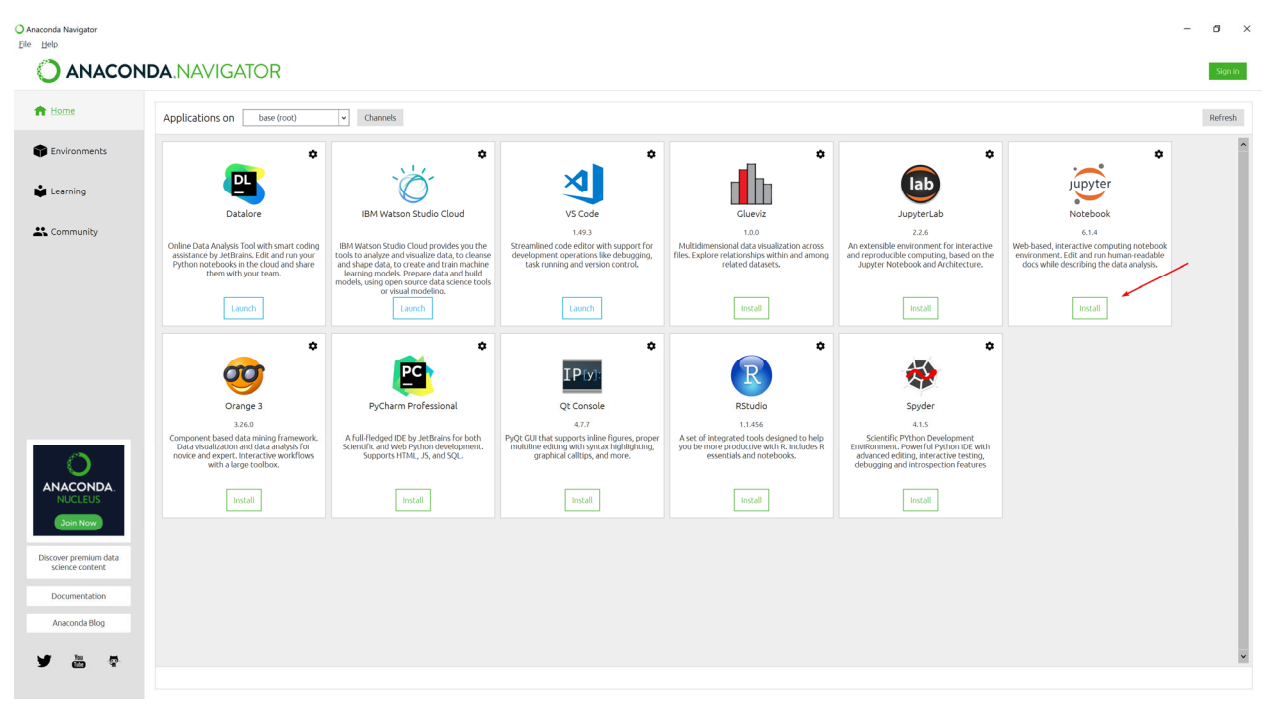

Select the Install button beneath Jupyter Notebook

After a few moments, the button will change from "Install" to "Launch"

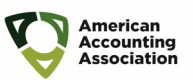

Jupyter Notebook will launch in your browser and appear similar to this:

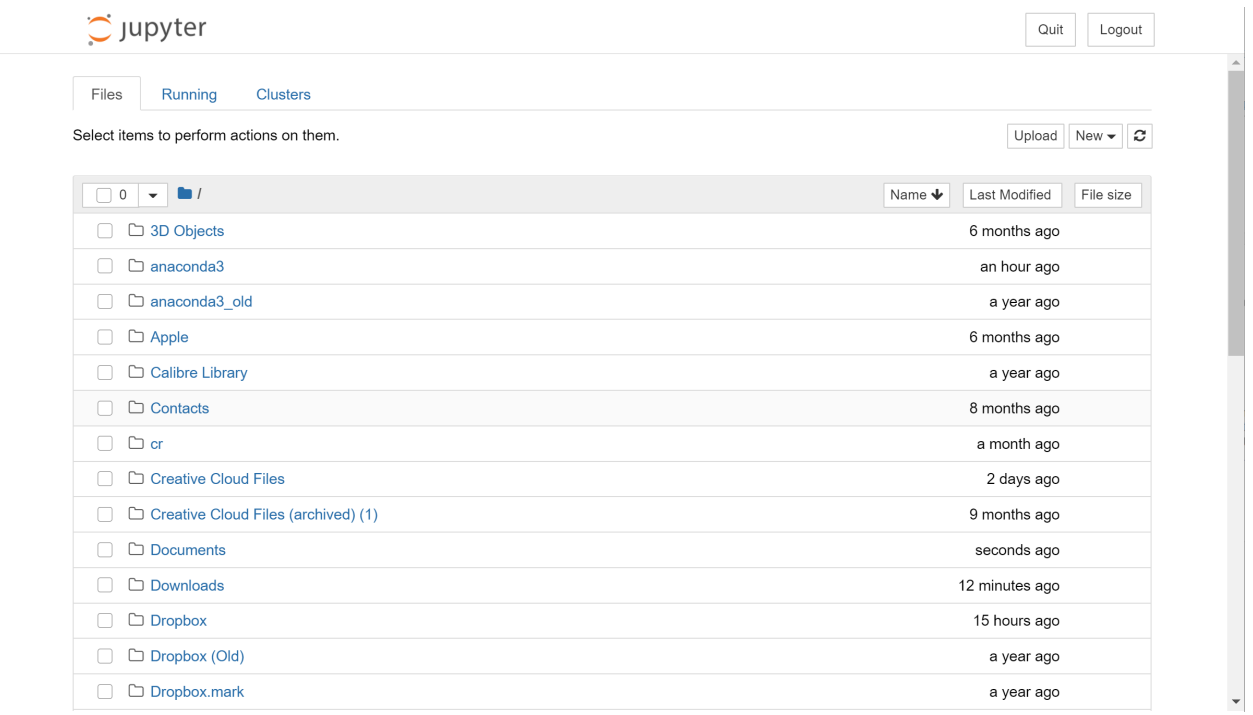

Using the interface, open the folder containing your Jupyter notebook:

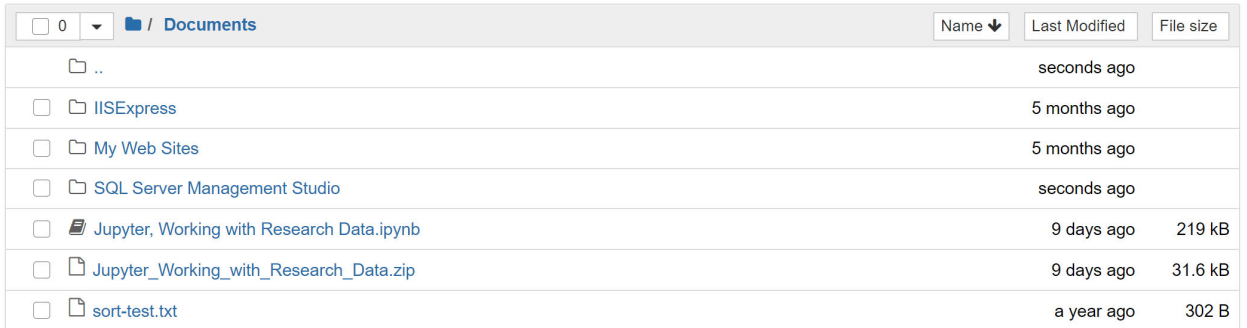

If you have not already unzipped your notebook from its zip container, open a regular Windows (or Mac) folder window elsewhere and unzip, then return to the Jupyter interface above.

In Windows, right click the folder and select Extract all.

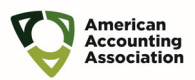

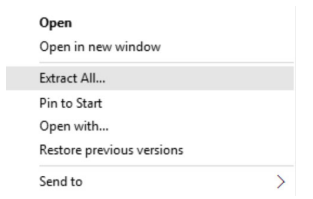

On a Mac, double click the zip file to extract.

Make note of where you extracted your file to.

Returning to the Jupyter notebook interface, click on the file indicated:

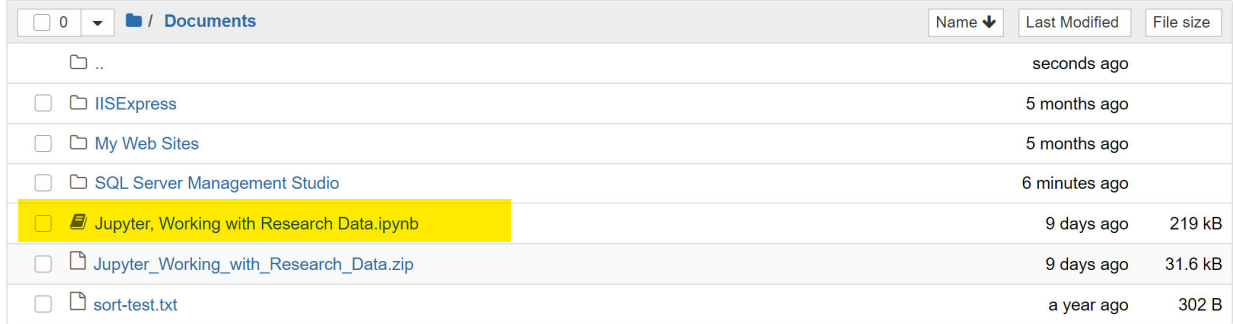

#### This will open your notebook:

![](_page_6_Picture_31.jpeg)